**NOTE:** Only use *Hotmail* Email ID for Registration.

1. Open Google Chrome browser and open the Link in browser *analyticsir.in* and click **LOGIN** as shown below -

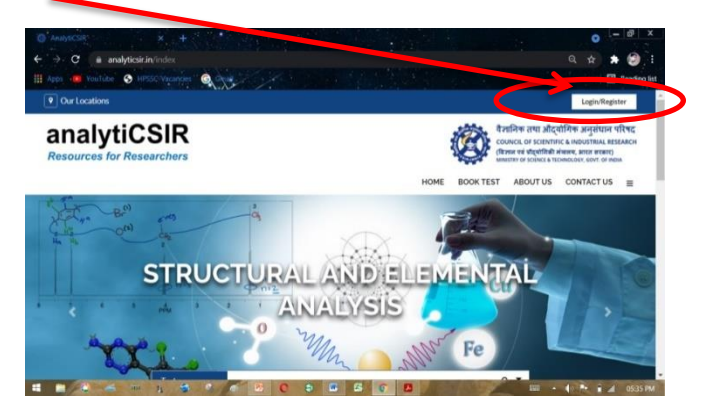

2. Click on the **REGISTER** button as shown below -

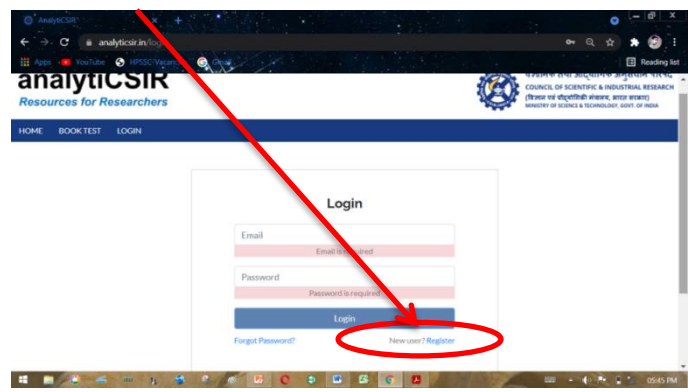

3. Complete and fill the **details in the form** as asked below -

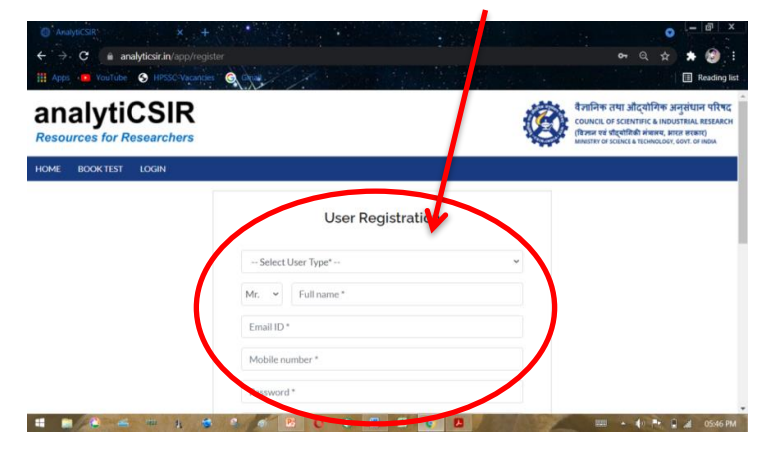

- 4. After filling up the details, submit the form. You will **receive an email** from **anlyticsir**.
- 5. Open the mail and **Click/Tap** on the link **"Click here to verify".**
- 6. Go back to **Analyticsir.in home page** and **Login** by entering email ID and password and proceed further for **BOOK TEST and Payment**.

7. For payment update, Go to **MY BOOKINGS** section as shown below -

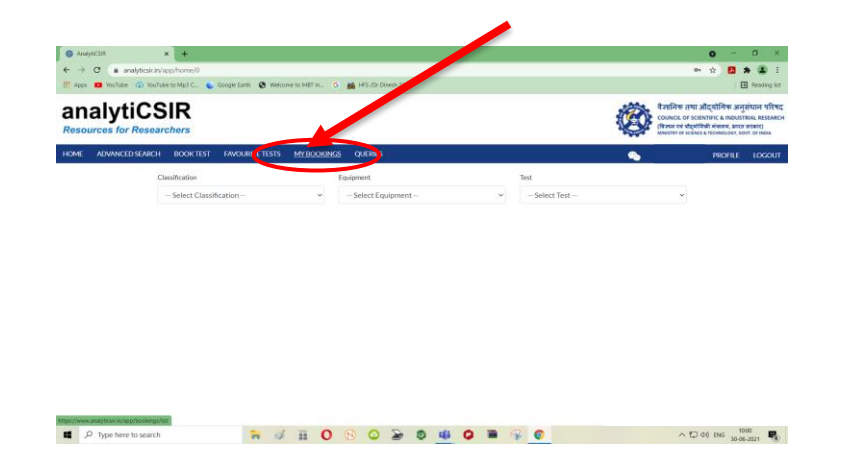

8. You will see your test bookings list. Click on the pending payment option **PAY NOW**.

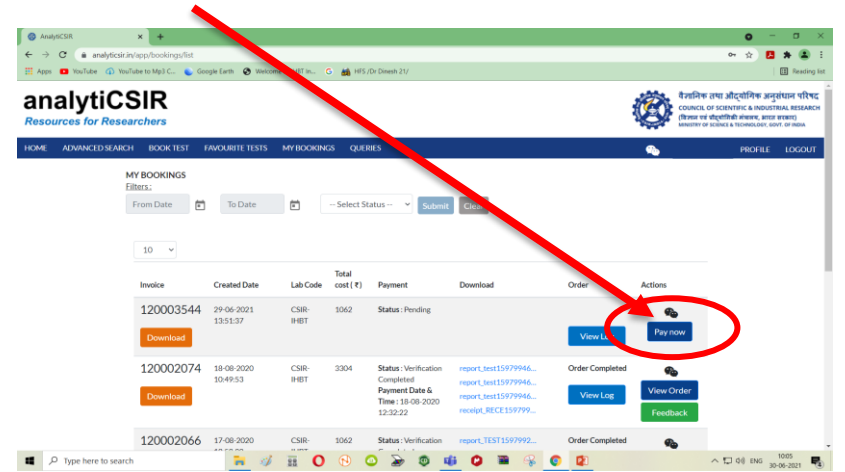

9. After making the payment in Bank, Enter the Transaction Details in the form shown below, and click **MAKE PAYMENT** -

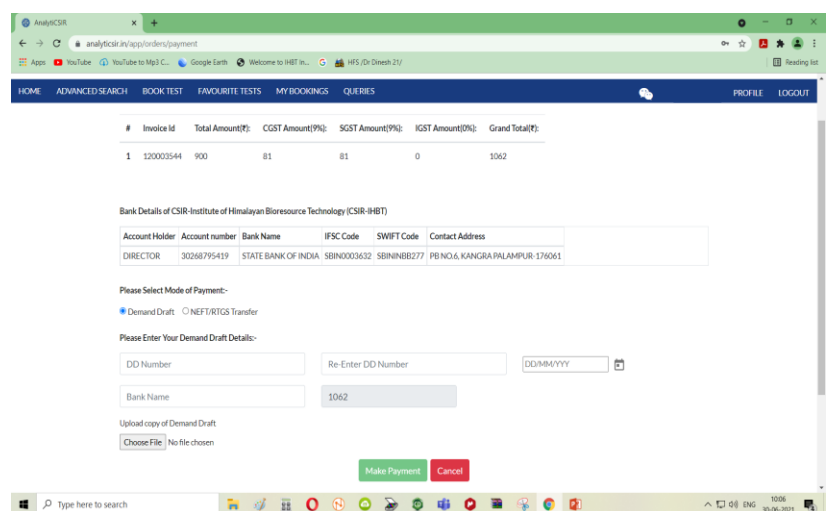

## **PAYMENT SAMPLE DETAILS FOR BILLING**

**Note: Sample should be sent to Sample Receiver along with payment details for receipt.**

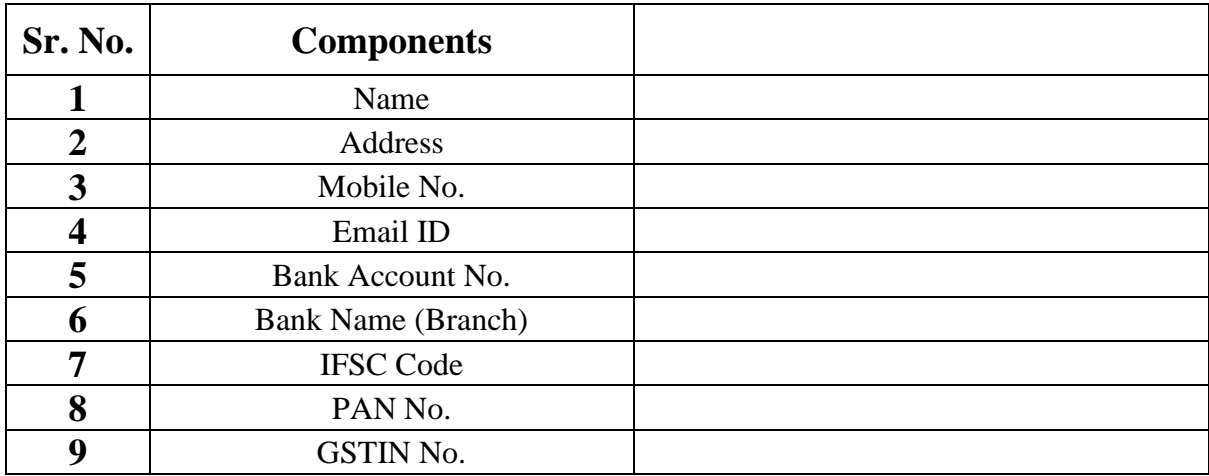